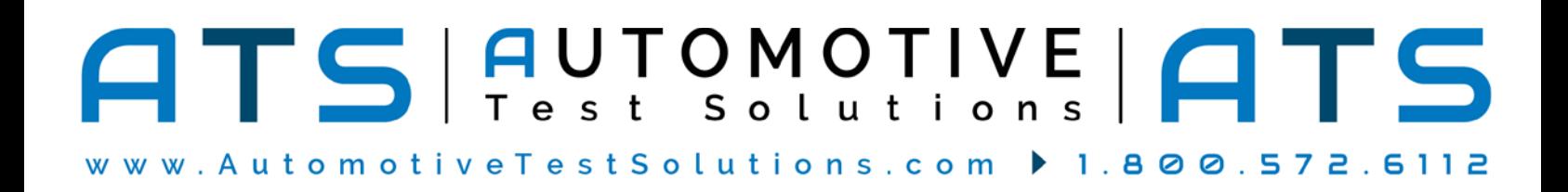

Thank you for purchasing the EScope Limited! Please follow these instructions to set up the EScope Limited:

## **REGISTRATION:**

In order to receive technical support you **MUST** register your products. Your information will be kept on file and referenced before any support is administered. You may register on-line by going to: **http://www.atsnm.com/registration.htm**. Your information is kept confidential and will not be shared.

## **CAUTION!**

**Simultaneously connecting to the BNC and a transducer on the same channel may damage the transducer.**

### **NOTE:**

**Do not connect EScope Limited USB cable to the computer until** *after* **the software has been installed***.*

#### **INSTALL ESCOPE LIMITED SOFTWARE:**

1. Insert the Product Software USB.

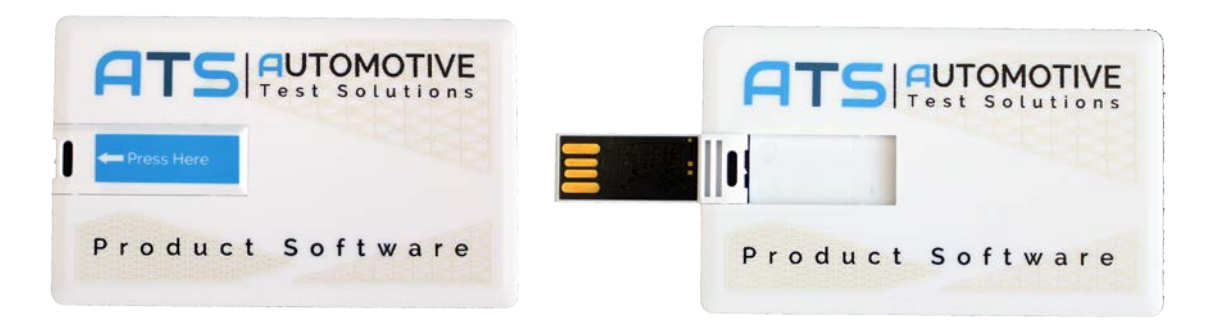

## 2. *Windows 10, 8, 7 or Vista:*

If the USB does not auto-run, click on **Open folder to view files** in the AutoPlay window and then double click on **InstallATSPrograms**. If the AutoPlay windows does not come up - right click the **Start** button and select **File Explorer**. Navigate to the installation USB (usually drive "D") and double click **InstallATSPrograms.** Refer to the picture below.

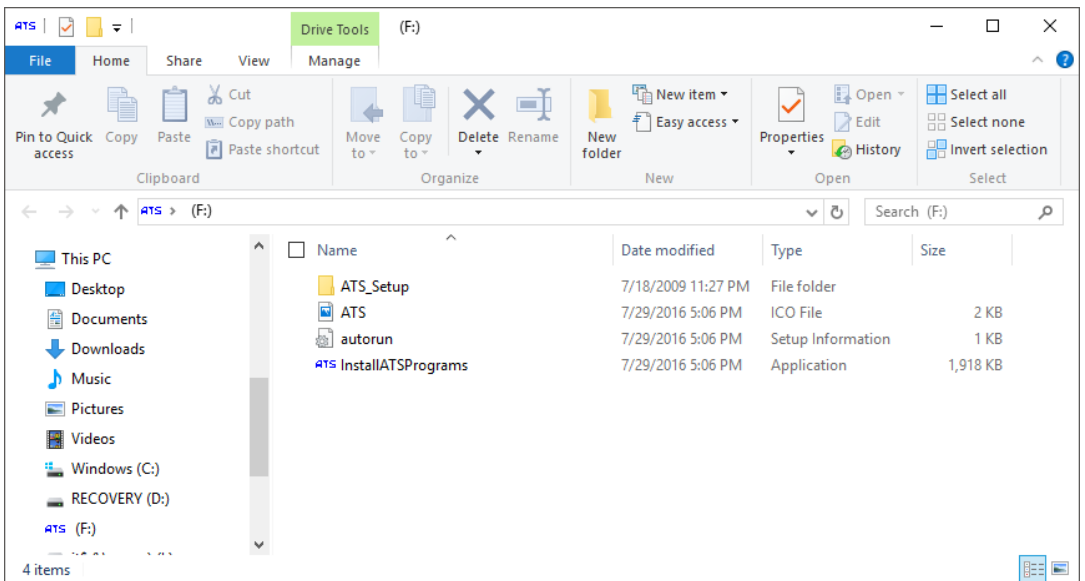

3. Single click on the Escope Limited icon.

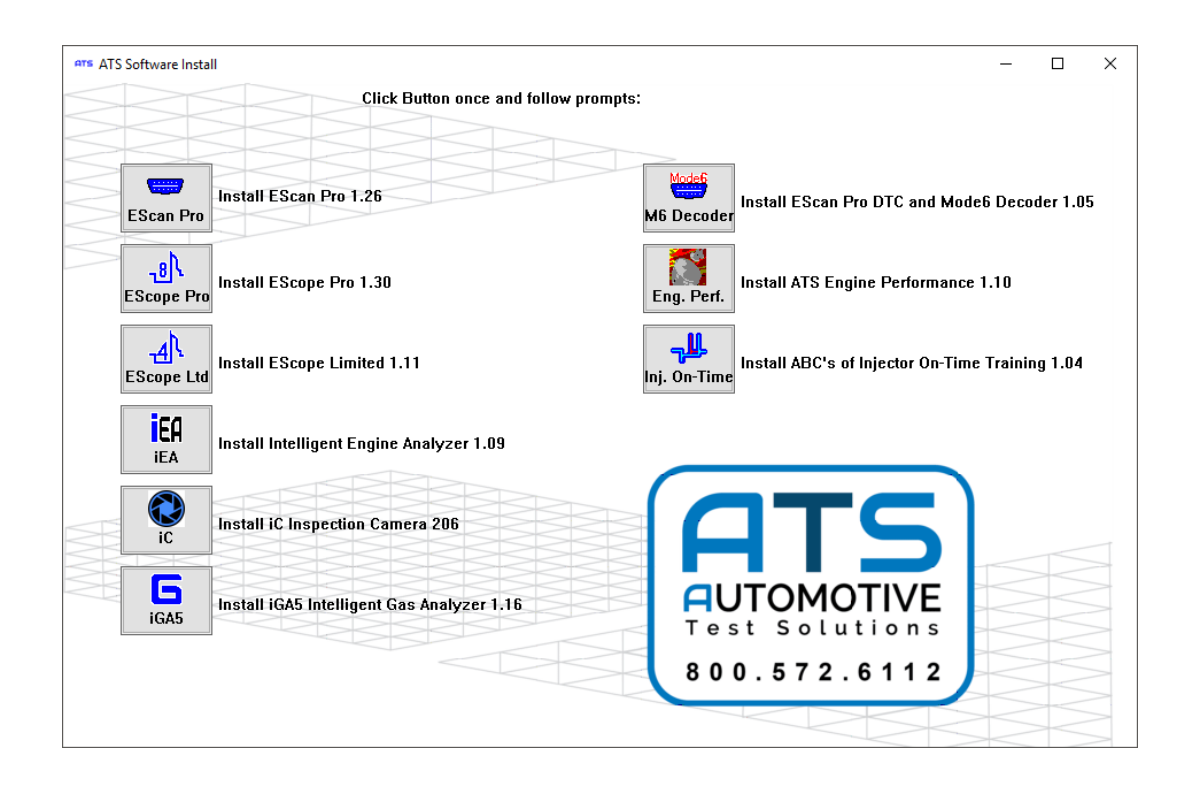

4. Next you will see the "self-extracting" window.

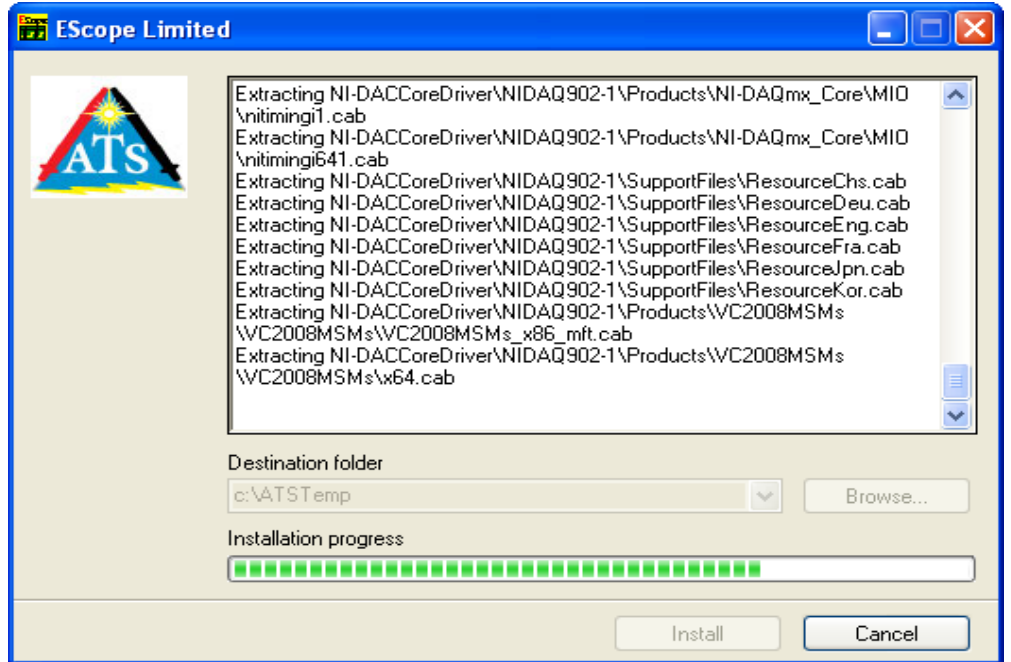

# *If using Windows Vista or Windows 7:*

If the UAC (User Account Control) should pop up, tell Windows to **Continue**.

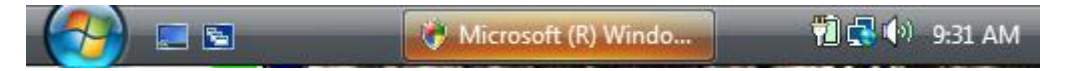

You may need to click on the "Microsoft (R) Windo…" in the task bar (as shown above) to bring up the UAC. Note: If the UAC is turned off on your computer, you will not see this warning.

5. When the "self-extracting" window finishes, the EScope Installation Wizard starts; accept all defaults.

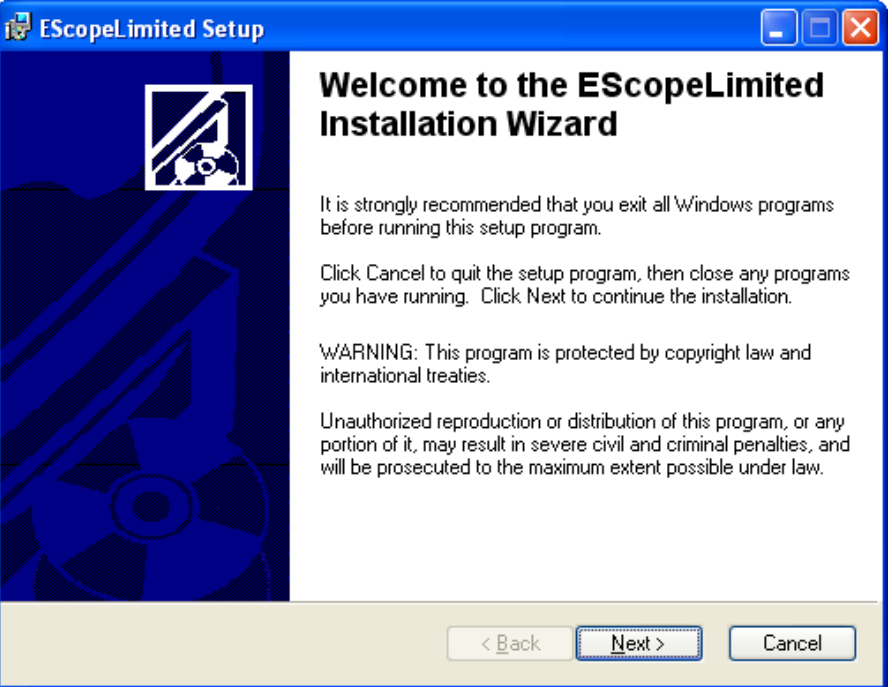

6. Next the NI-DAQmx driver will install.

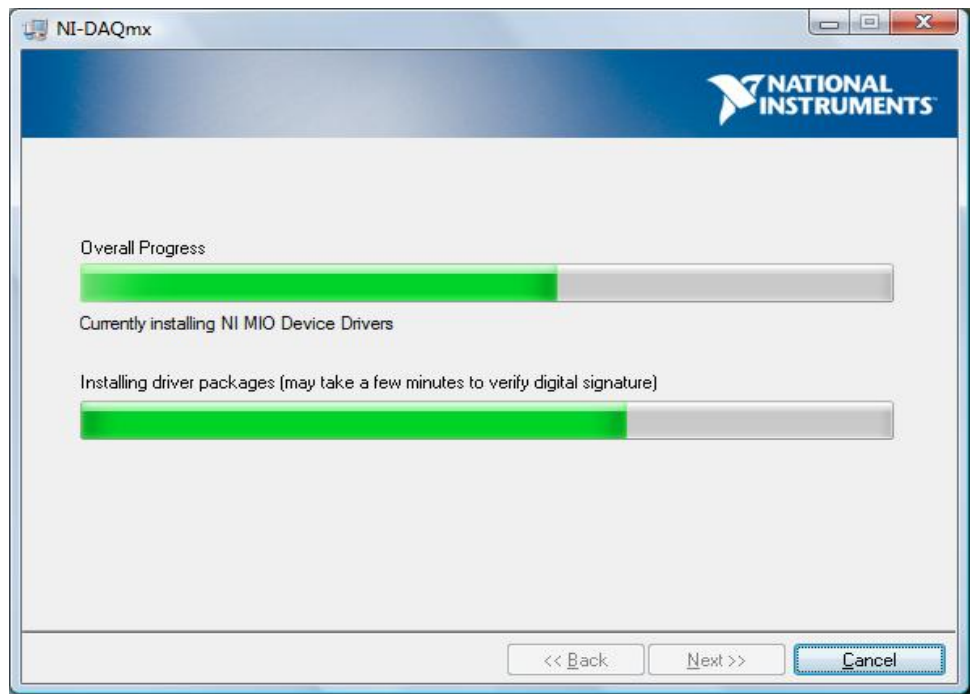

7. Next you will see:

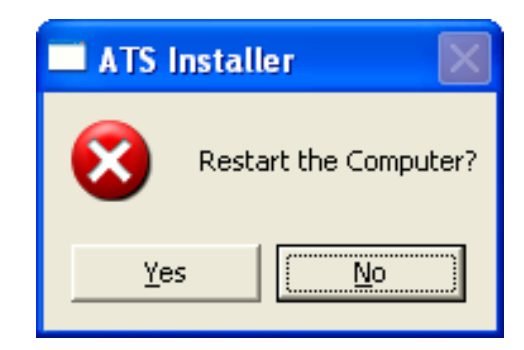

8. Click YES to restart the computer

# **CONNECT ESCOPE LIMITED TO THE COMPUTER:**

Connect USB cable between your computer and EScope Limited. You should see:

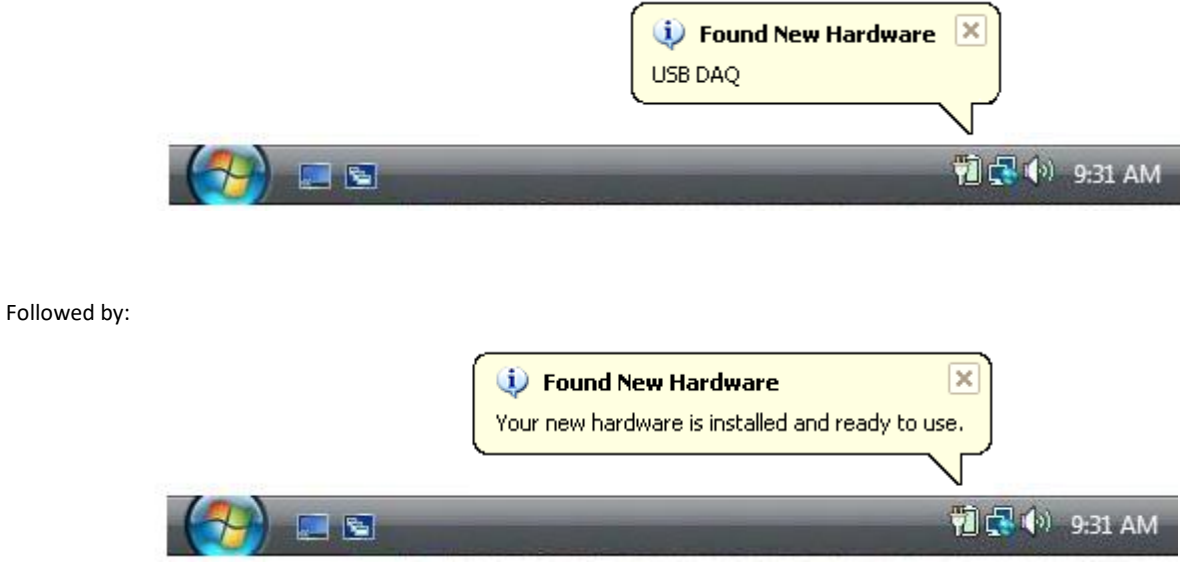

Note: You will only see the above the *first time* you connect the EScope Limited to your computer. The next time you connect your EScope Limited you will not see these messages.

# *If using Windows Vista or Windows 7:* **The above messages will look different.**

## **CREATE A SHORTCUT FOR YOUR DESKTOP:**

- 1. Left click on the Windows **start** button.
- 2. Select **All Programs**  select the **EScopeLimited** folder
- 3. Right click on the **EScopeLimited** Icon.
- 4. Select **SEND TO** select **DESKTOP** (create shortcut).

## **ADDITIONAL INFORMATION:**

If you have an internet security program like "Norton Internet Security" it may warn you that the EScope Limited program is trying to access the internet the first time you run it. If this happens tell the security to **unblock** the EScope Limited program. The EScope Limited program needs to be unblocked so that it can communicate with other ATS products for the MultiTool function.

# **FLASH VIDEOS:**

If you have problems running the Flash videos within the EScope Limited program you may need to download the latest version of the Adobe Flash Player. You can get this by going to **http://get.adobe.com/flashplayer** and clicking the "**Agree and Install Now**" link.

# **SOFTWARE UPDATES:**

-Keep your EScope Limited up to date! - Go to **http://www.atsnm.com/downloads.htm** for the latest updates.

I would like to personally thank you for choosing our equipment. At ATS we stand behind our products and we are proud of the service we give to our customers. If you have any questions concerning the use of your EScan Pro please call us at 800-572-6112.

Sincerely,

Bernie Thompson President Automotive Test Solutions, Inc.

# **CAUTION!**

Simultaneously connecting the BNC and transducer on the same channel may damage the transducer. This damage will not be covered by warranty.

Incorrect

**EScope Pro** 

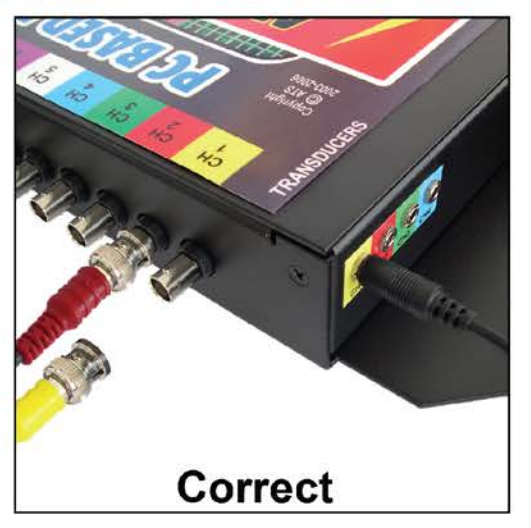

**EScope Ltd** 

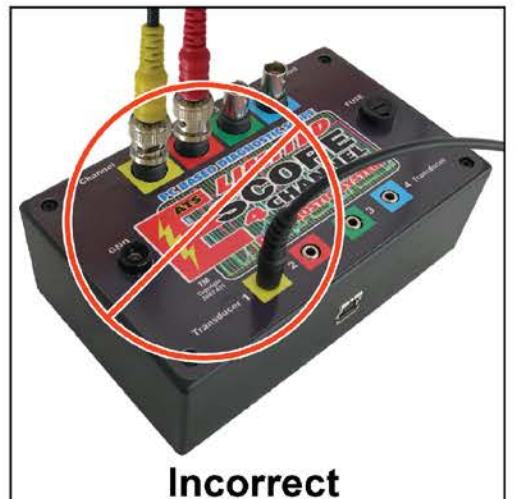

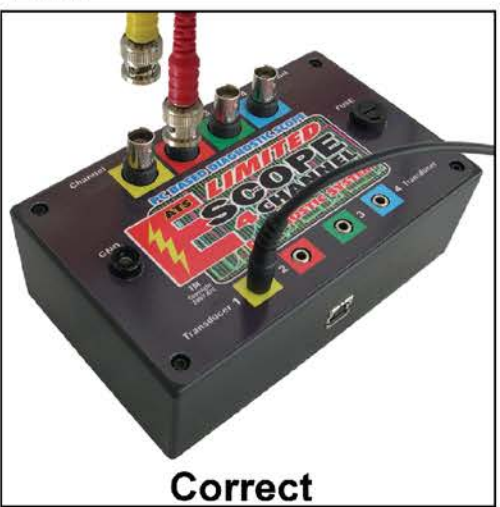